## **Passo a passo para acesso às licitações do Ifes - Campus de Alegre:**

- 1. Acessar o Portal da Transparência: http://transparencia.gov.br
- 2. No menu superior, localizar a opção "Consultas Detalhadas" -> "Licitações":

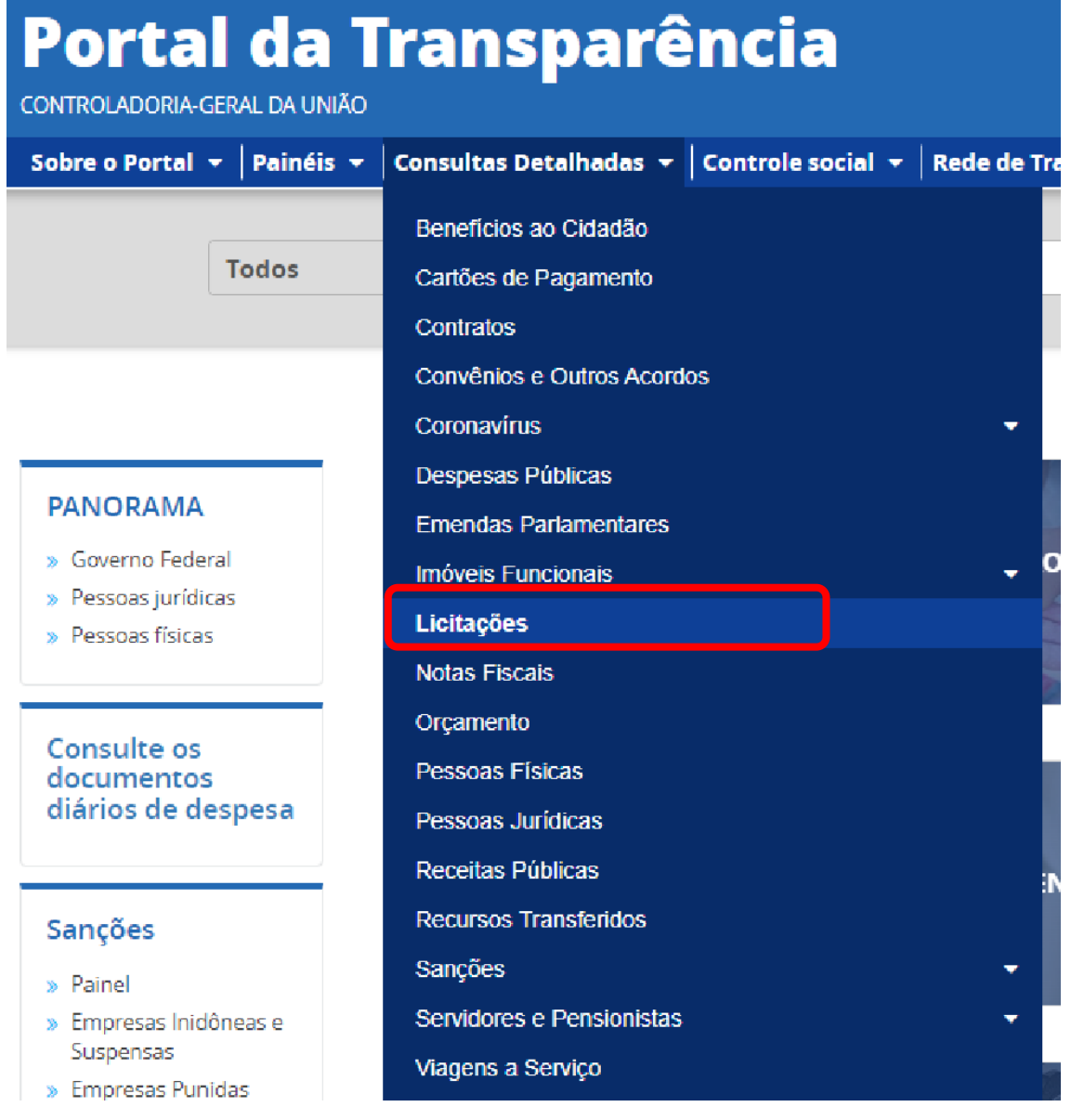

3. Utilizar a barra lateral esquerda de filtros para adicionar um filtro de Órgão/Entidade (informar o código 158425 (Instituto Federal do Espírito Santo-Campus de Alegre)):

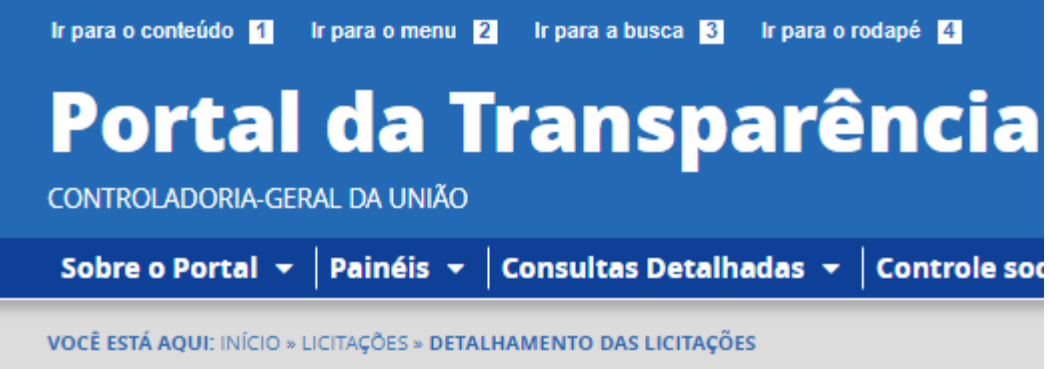

## **Detalhamento das Licitações**

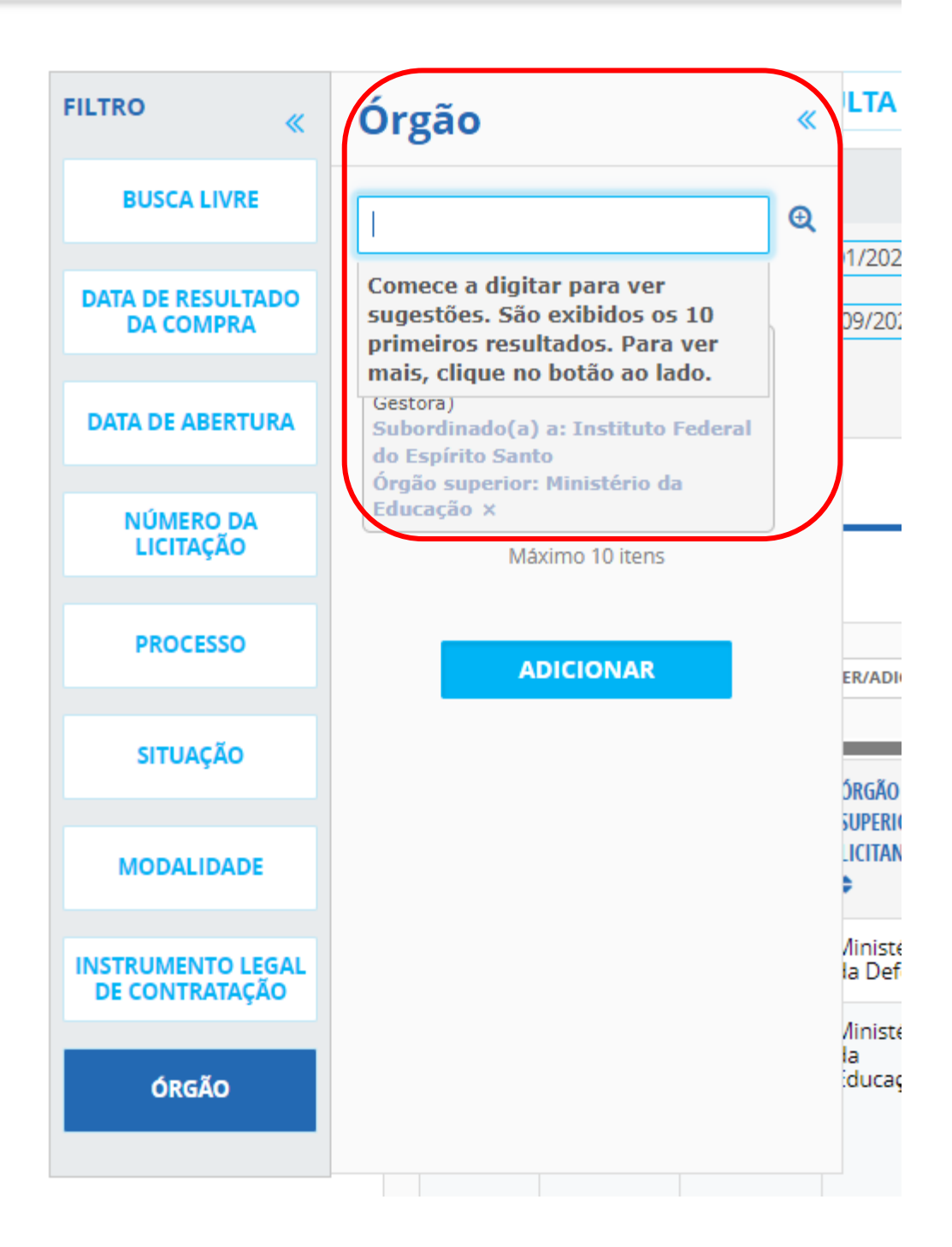

## 4. Consultar os dados:

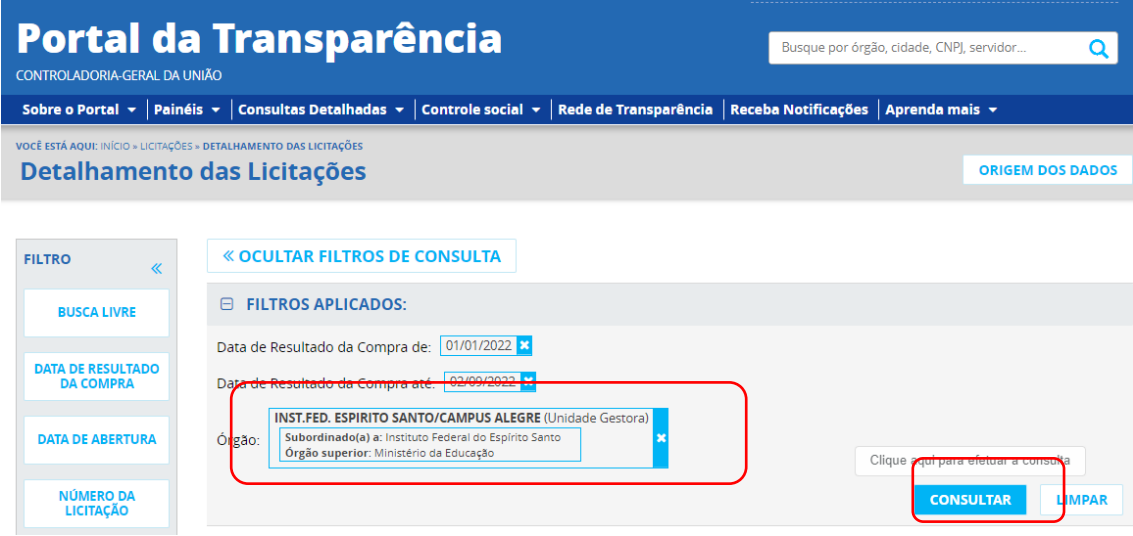